# System Guide Joint call for proposals Underwater Noise in the Marine Environment

Version 1.0

January, 12th 2022

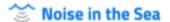

In collaboration with

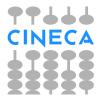

# Index

| Int | rodu       | uction                                     | 3  |
|-----|------------|--------------------------------------------|----|
| 1   | l.1        | Introduction                               | 3  |
| 1   | L.2        | System requirements                        | 3  |
| 1.  | Ac         | ccess to the system                        | 4  |
| 2.  | Но         | ow to insert an Application                | 7  |
| 3.  | Но         | ow to manage the application data          | 8  |
| 1   | l.         | PROJECT DATA                               | 9  |
|     | 1)         | ) General Details:                         | 10 |
|     | 2)         | ) Abstract:                                | 11 |
|     | 3)         | ) Content of the Proposal:                 | 11 |
|     | 4)         | ) DNSH (Do No Significant Harm principle): | 12 |
|     | 5)         | ) Ethics and Self Assessment               | 12 |
|     | 6)         | ) Workplan:                                | 13 |
| 2   | <u>2</u> . | PARTNER DATA                               | 14 |
|     | 1)         | ) Principal Investigator Details           | 14 |
|     | 2)         | ) Organization Details                     | 14 |
|     | 3)         | ) Finances                                 | 16 |
|     | 4)         | ) Team Member                              | 17 |
| 3   | 3.         | INVITE PARTNER                             | 17 |
| 4.  | Fir        | inal check and Submission                  | 18 |
| 5.  | Со         | ontacts                                    | 20 |

## Introduction

#### 1.1 Introduction

This platform is a web-based system for the compilation of the applications, containing all the relative information about coordinator, partners, team members and projects.

#### 1.2 System requirements

In order to access the web-based system, you must make sure that your PC system meets the following minimum requirements:

- 1) **Operating system and Browser**: we recommend Windows98 or higher, and the use of Microsoft Internet Explorer (version 6.0 or higher which can be downloaded free of charge).
- 2) **Internet connection**: the system is web-based and its speed depends on the type of connection offered by your internet provider.

# 1. Access to the system

The web address of the Platform is <a href="https://noiseinthesea-submission.mur.gov.it">https://noiseinthesea-submission.mur.gov.it</a>

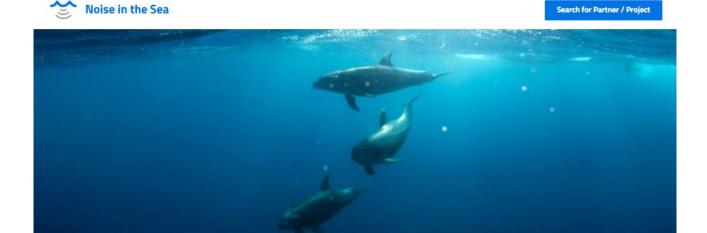

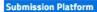

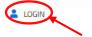

#### **Evaluator & Funding agencies**

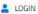

#### **CALL DOCUMENTS**

Call Text: Underwater noise in the marine environment

#### **CONTACTS - MUR**

- Yasmine Iollo
- ✓ yasmine.iollo@est.mur.gov.it
- Aldo Covello
- ✓ aldo.covello@mur.gov.it

#### LAUNCH OF JOINT CALL FOR PROPOSALS ON UNDERWATER NOISE IN THE MARINE ENVIRONMENT

Under the framework of JPI Oceans and together with BANOS, BlueMed, NOAA and the UN Ocean Decade, we are pleased to launch this call, with a deadline for proposals on 28 February 2022.

The call provides an excellent opportunity to address a systemic approach to ocean challenges, support policy and governance, and support experimental research activities on the emerging issue of the acoustic pollution of oceans and seas. The call is endorsed as a contribution to the UN Decade of Ocean Science for Sustainable Development, which means that selected projects will be endorsed as Decade Actions.

With growing awareness, our society – scientific researchers, non-governmental organizations, policy makers, and citizens – recognizes anthropogenic noise as an emerging pollutant and threat for subaquatic environments. Underwater acoustic pollution impacts on the health of marine animal populations and biological productivity.

The overall aim of the call is to decrease the existing high levels of uncertainty and to promote specific lines of research that will contribute to the implementation of the Marine Strategy Framework Directive at regional sub-basin scale, and, therewith, contributing to reach the Good Environmental Status of the European seas and oceans.

The call will address two main challenges in the field through activities that may focus on:

- Theme 1: Effects of anthropogenic noise pollution on marine ecosystems
- Theme 2: Innovative seismic sources as an option for quieter and effective alternatives to conventional marine geophysical exploration

#### NEWS

Update January 03, 2022:

The submission tool will open on January 10, 2022.

The deadline for submitting proposals is February 28, 2022, 15:00 CET. Applications received after the deadline will not be considered.

You need to click on "Login" in order to access to the Submission Platform

First of all, you have to create a new account by clicking on "Register":

A registration form will be opened: here you have to enter your data:

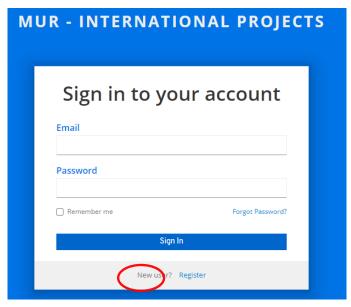

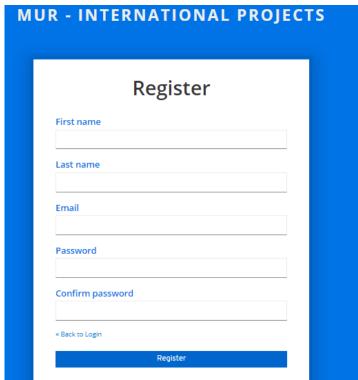

At the end a verification email will be sent to the address that you have inserted during the registration:

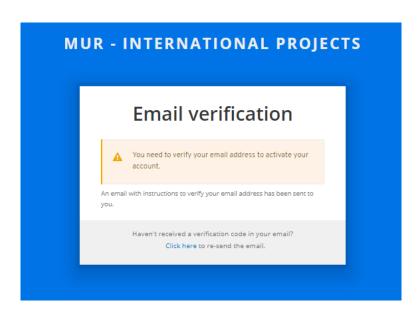

#### The text of the email will be as follows:

Someone has created a MUR - International Projects account with this email address. If this was you, click the link below to verify your email address

#### Link to e-mail address verification

This link will expire within 5 minutes.

If you didn't create this account, just ignore this message.

## 2. How to insert an Application

After the verification of the email, return to the main page, to the address <a href="https://noiseinthesea-submission.mur.gov.it">https://noiseinthesea-submission.mur.gov.it</a> and click on the tab "NoiseInTheSea":

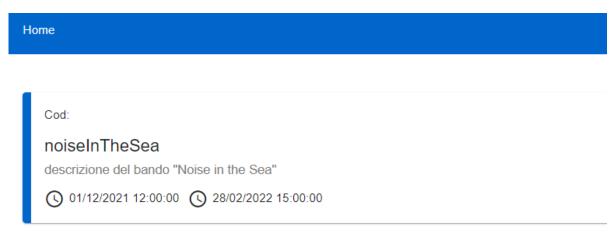

Here you will find "Noise in the Sea" homepage, in which you can create a new Application by clicking on the blue button "New Application":

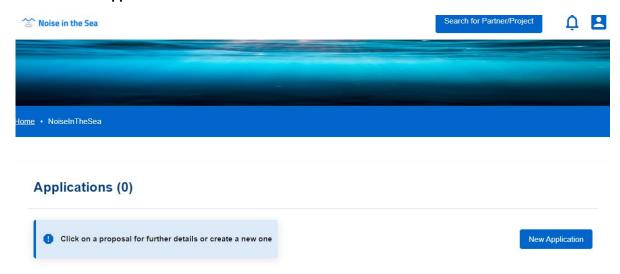

You will be asked to fill a form with two fields in which insert: project short name, project title and organization short name of the coordinator .

After filling them, click on "Save":

# 3. How to manage the application data

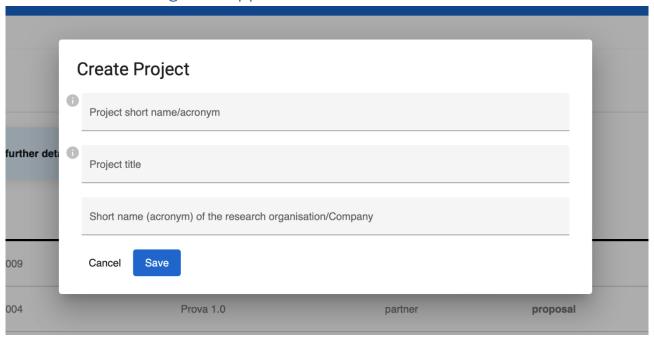

After the creation of the project, you will be directed to the **dashboard** from which you can manage all the application data.

The homepage is divided into two sections:

- 1. Project Data
- 2. Partner Data

Each section is divided into various topics that can be modified by clicking on "EDIT", to the right of each one:

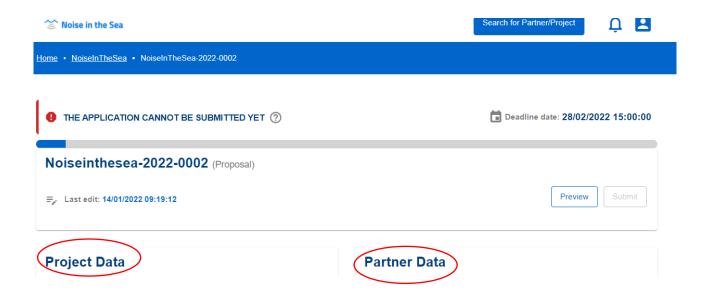

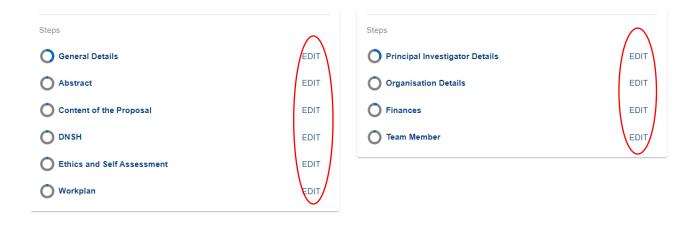

### Partners (1)

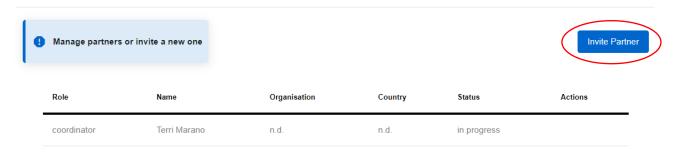

Click on "Invite Partner" in order to add one or more partners.

## 1. PROJECT DATA

The "Project Data" section is subdivided in 6 points, each of them contains some fields in which you can insert all the information.

The advancement of the collection of each point is shown by the "circles" to the left of each one (gray: incomplete, blue: complete).

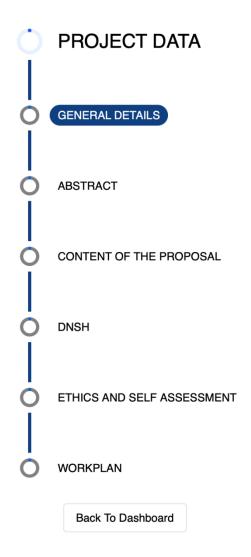

1) General Details: in this section it is possible to insert some general details about the project.

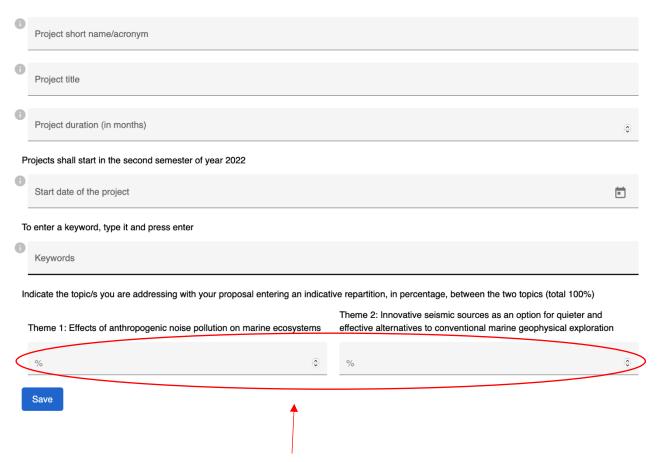

Please note: the total of "Theme 1" plus "Theme 2" <u>must</u> be 100.

After completing all the fields, click on "Save".

2) Abstract: insert the text into the apposite field and click on "Save" before proceeding:

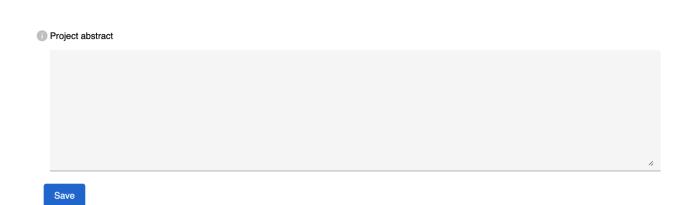

3) Content of the Proposal: in order to insert the file click on "Upload" and then on the paperclip:

This chapter shall be prepared off-line and uploaded in the submission tool and a pdf file. It should include the following chapters:

- 1. State of the art (max 25.000 characters)
- 2. Project Objectives/Description include the expected project impact and relevance to the call topic/s (max 25.000 characters)
- 3. Detailed description of the research plan Work plan module (max 8.000 characters)
- 4. Dissemination, Outreach, networking, training opportunities (max 8.000 characters)
- 5. International cooperation Affiliation with (inter)national research programs (max 6.000 characters)
- 6. Description of project management including data management (max 6.000 characters)
- 7. Scientific publications (Optional max 6.000 characters)

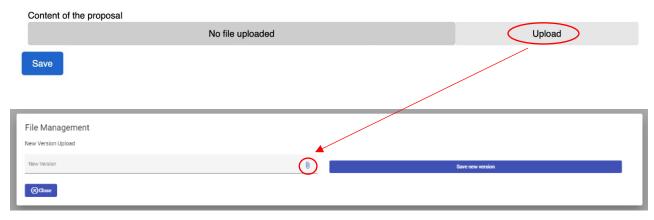

Please note: it is possible to insert **ONE FILE ONLY**. To replace the file you can click again on **"Upload"** and repeat the steps. After completing, click on **"Save new version"** and then **"Save"**.

4) DNSH (Do No Significant Harm principle): fill in only one field if the answer to the first field is "YES". Fill in both fields if the answer to the first field is "NO".

Click on "Save" and continue with the next tab.

The Do No Significant Harm principle was introduced in the European Green Deal to ensure that the research and innovation activities do not make a significant harm to any of the six following environmental objectives (EU Taxonomy Regulation): Climate change mitigation, Climate change adaptation, Sustainable use & protection of water & marine resources, Pollution prevention & control, Transition to a circular economy and Protection and restoration of biodiversity & ecosystems.

You can find more information on what is considered as doing significant harm to the above objectives in the following note: <a href="https://ec.europa.eu/info/sites/default/files/c2021\_1054\_en.pdf">https://ec.europa.eu/info/sites/default/files/c2021\_1054\_en.pdf</a>

Do No Significant Harm principle (DNSH)

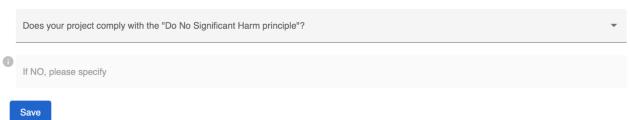

5) Ethics and Self Assessment: fill in all the fields of the worksheet. For each question, if the answer is "Yes" you will be asked to write a comment into the relative field. At the end click on "Save".

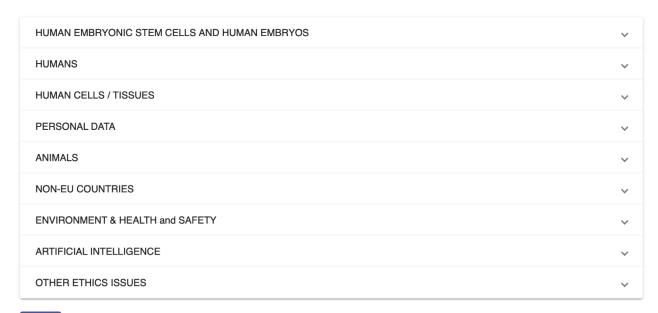

Save

- 6) Workplan: Fill in the fields:
  - Work packages (WP)
  - Tasks
  - Milestones
  - Deliverables

After filling all fields, click on "Save". For each one you can add one or more items by clicking on the relatives buttons "+ Add":

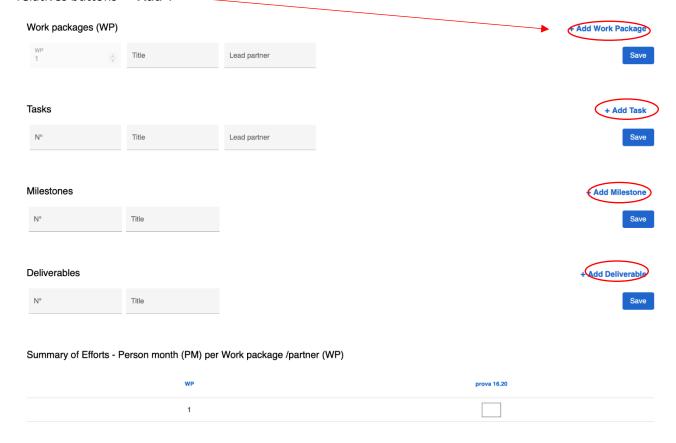

#### 2. PARTNER DATA

1) Principal Investigator Details: The Principal Investigator's information should be entered here. At the bottom of the page you can insert the CV of the PI by clicking on "Upload", then on the paper clip and at the end on "Save New Version" and then "Save":

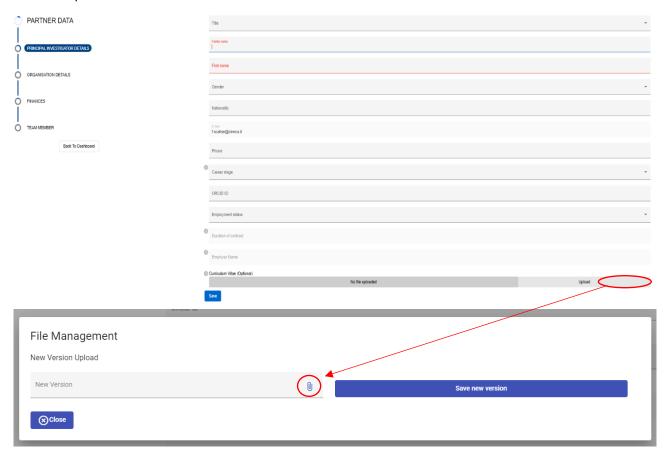

2) Organization Details: here you can enter all the Organization details. After filling each field, click on "Save" to proceed with the next tab.

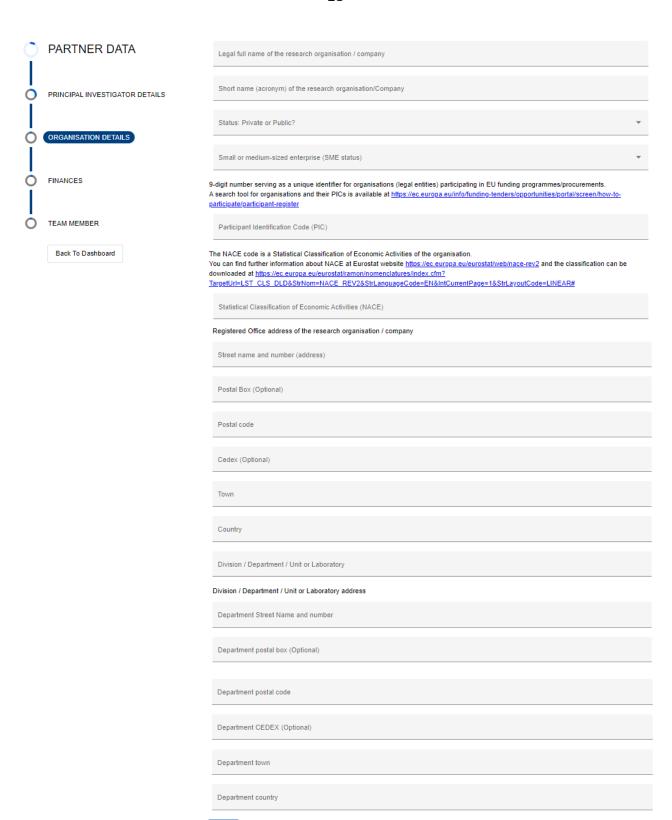

3) Finances: Fill in the funding fields and upload (IF REQUIRED) the Letter of Intents in PDF format by clicking on "Upload" and follow the same method previously used for uploading files.

Please note: the Letter of Intents is required ONLY if the project is self – funded.

After completing, click on "Save".

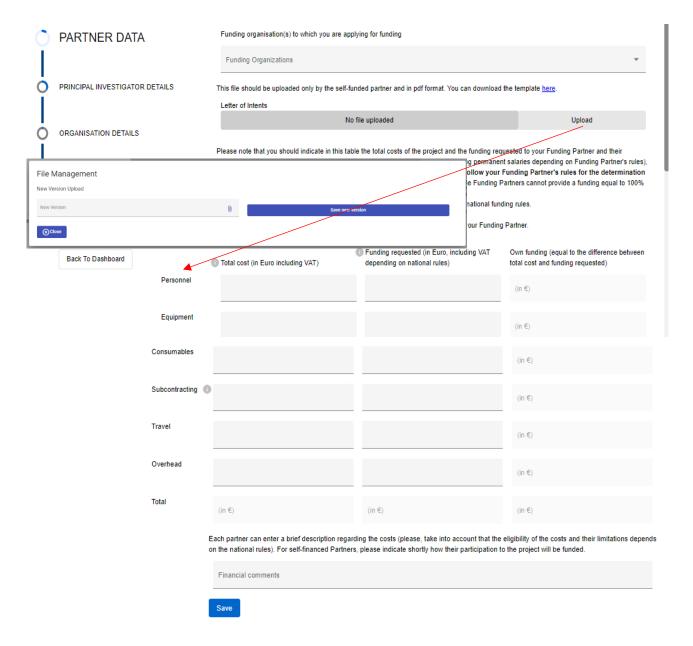

Support Link

- 4) Team Member: in this last section you can add one or more team members. After completing all fields, click on "Save".
  - In order to add a second Team Member, click on "Add Team Member", fill in and click on "Save". Repeat for each Team Member.

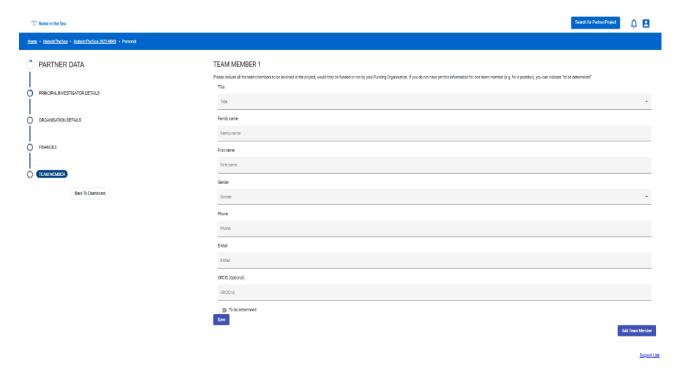

#### 1) INVITE PARTNER

The coordinator can invite one or more partners by turning back to the project dashboard and by clicking on the "Invite Partner" button:

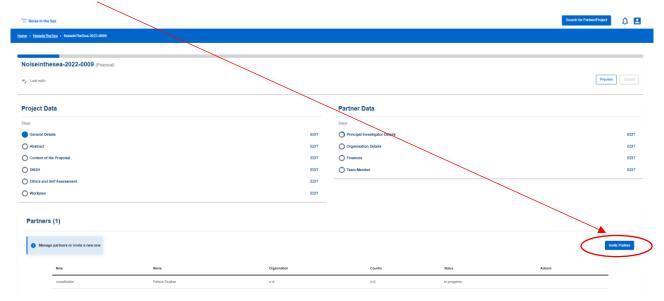

The newly added partner will be visible in the "Partners" section at the bottom of the dashboard:

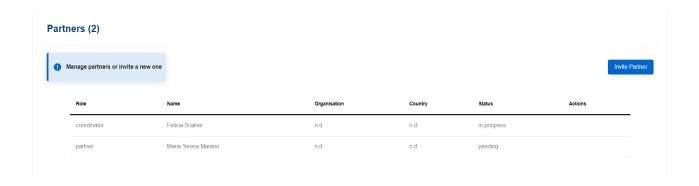

# 2) Final check and Submission

You can check the progress of the proposal compilation at any time from the progress of the blue bar at the top of the dashboard:

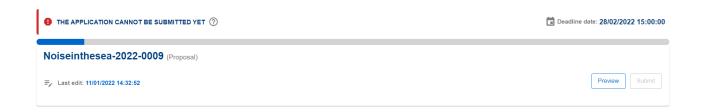

When all the fields have been filled, all the circles become blue and the bar on the top of the page becomes green:

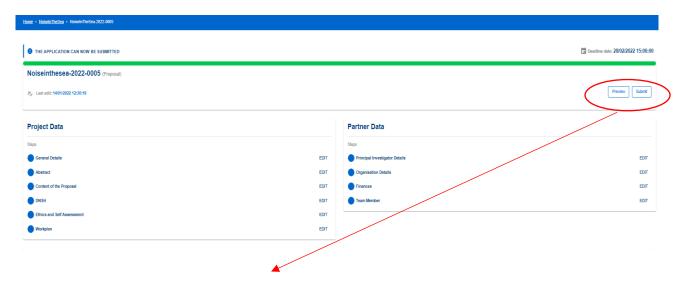

Immediately under the progress bar, there are two buttons:

**Preview**: here you can download a PDF preview of the application.

**Submit**: you submit your application. Nevertheless, you can modify the proposal and resubmit it again at any time before the deadline.

When you click on "Submit" you receive an advice like this:

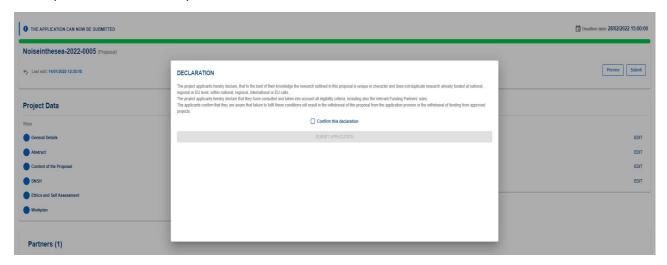

Click on "Confirm this declaration" and then on the button "SUBMIT APPLICATION".

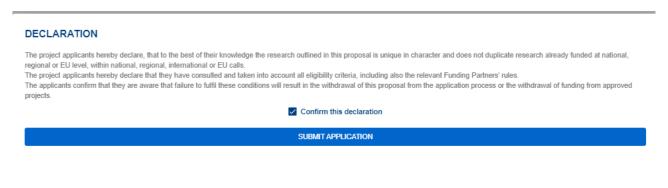

After the submission, on the top of the progression bar there is the following message: "The Application has been submitted":

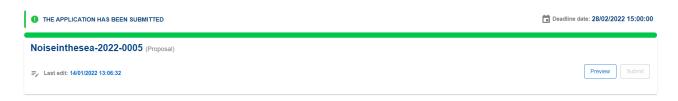

Please note: at the deadline the proposal will be sent to the Call secretariat for the evaluation and it cannot be modified anymore.

# 3) Contacts

You can contact **Cineca Technical Support** at any time by clicking on the <u>Support Link</u> which you can find at the bottom of any page of the platform.